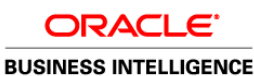

# Starting and Stopping **Quick Start Guide** Oracle BI Enterprise Edition

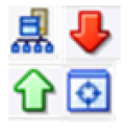

This guide describes how to start Oracle Business Intelligence system. It also describes how to start and stop Oracle Business Intelligence system components and Java components, the Administration Server, and Managed Servers.

For more detailed information about these and other tasks, see the [Oracle BI EE documentation](http://www.oracle.com/technetwork/middleware/bi-enterprise-edition/documentation/index.html) on Oracle Technology Network.

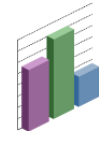

# **Starting the Oracle Business Intelligence System**

To start the Oracle Business Intelligence system, you start the Administration Server, the Managed Servers, and the system components. The system does not include a Managed Server if the Simple Install type was selected during installation.

If the computer that hosts the Administration Server is not running or has been rebooted, then you must ensure that the computer is running. You also must start the Oracle Business Intelligence system.

### **On Windows Platforms On UNIX Platforms**

**1.** From the Start menu, select **Programs**, **Oracle Business Intelligence**, and **Start BI Services**.

When using this command:

- For a Simple Install type, this command starts the Administration Server, Oracle Business Intelligence system, and OPMN components.
- For an Enterprise or Software Only Install type, the command starts the Administration Server, system and OPMN components, Managed Servers, and Node Manager. Note that Node Manager normally starts automatically on Windows.
- The command does not support horizontally or vertically scaled-out Oracle WebLogic Servers, but does work on the first computer in the cluster.
- The command prompts for your credentials at first log in, then stores the credentials in the boot.properties file of Oracle WebLogic Server for future use.

To start the Oracle Business Intelligence system:

- The RPD file must be closed (if using the Administration Tool) so that it does not hold the read/write lock.
- The repository database (which contains Scheduler schemas) that was specified during installation must be running, and a network connection to it must be available. Otherwise, error messages are displayed.

- **1.** Start the Administration Server (which includes Oracle Business Intelligence Java components). For how, see [Starting the Administration Server and All Java](#page-2-0)  [Components.](#page-2-0)
- **2.** If an Enterprise or Software Only Install type was performed, then start Oracle WebLogic Node Manager manually:
	- a. Navigate to:

<MW\_HOME>/wlserver\_10.3/server/bin

(If a Software-Only Install type was selected during installation, then a directory other than /wlserver\_10.3 might be used.)

b. Enter the following command (which requires the administrator user name and password):

./startNodeManager.sh

**3.** If an Enterprise or Software Only Install type was performed, then use the Oracle WebLogic Server Administration Console to check whether the Managed Server is running, and start it if necessary.

**Note:** To start the Managed Server using the WebLogic Server Administration Console, the Node Manager must be running.

**4.** Start system components using Fusion Middleware Control. For how, see [Starting and Stopping Oracle](#page-1-0)  [Business Intelligence System and Java Components Using](#page-1-0)  [Fusion Middleware Control](#page-1-0)

# <span id="page-1-0"></span>**Starting and Stopping Oracle Business Intelligence System and Java Components Using Fusion Middleware Control**

If the Oracle Business Intelligence system has been started, then you can start, stop, and restart it using Fusion Middleware Control:

- **1.** Start Fusion Middleware Control and go to the Business Intelligence Overview page.
- **2.** Use the buttons in the System Shutdown & Startup area to start, stop, or restart the entire Oracle Business Intelligence system (including all Java components and system components).

**All Common Company Common** 

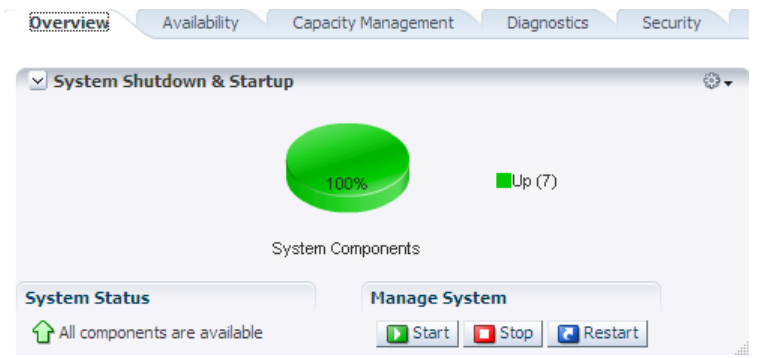

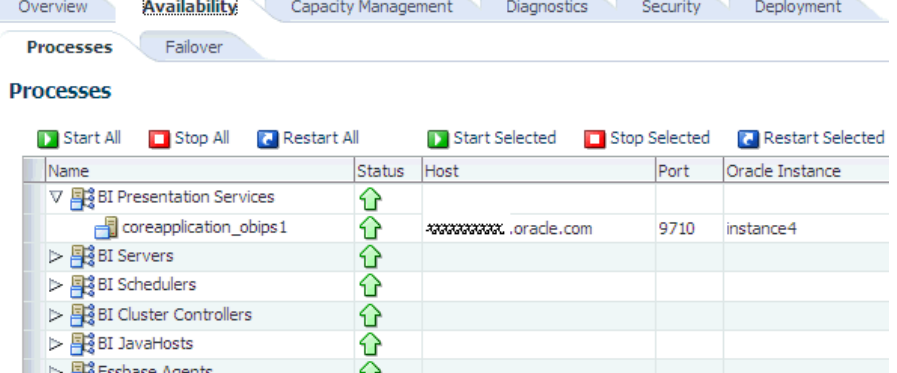

- **3.** To start, stop, or restart individual Oracle Business Intelligence system components:
	- **a.** Display the Processes tab of the Availability page.
	- **b.** Select a process for a selected server.
	- **c.** Use the appropriate button to perform the appropriate action.

## **Starting and Stopping Java Components Using Oracle WebLogic Server Administration Console**

**Domain Structure** 

bifoundation\_domain

中-Environment

**Deployments** 

由-Services

- **1.** Log in to Oracle WebLogic Server Administration Console using the following URL: http://<*host>:<port>/console*
- **2.** In the Domain Structure region, click **Deployments**. The Oracle WebLogic Server Administration Console displays the Summary of Deployments page.
- **3.** Click the Control tab.
- **4.** Select a check box for each component to start or stop.
- **5.** Click **Start** or **Stop** as required.

#### **Summary of Deployments**

Control Monitoring

This page displays a list of Java EE applications and stand-alone application modules that have been installed to this domain. Installed applications and modules can be started, stopped, updated (redeployed), or deleted from the domain by first selecting the application name and using the controls on this page.

To install a new application or module for deployment to targets in this domain, click the Install button.

#### Customize this table

#### **Deployments**

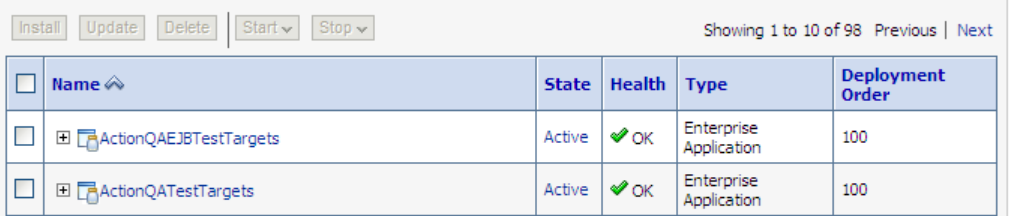

# **Confirming Whether the Administration Server Is Running**

**1.** Enter the following URL into a web browser: http://*<host>:<port>/*console

For example: http://mycomputer:7001/console.

**2.** Refresh the web browser window.

If the Administration Server is running, then the Oracle WebLogic Server Administration Console login page is displayed.

If the login page for Oracle WebLogic Server Administration Console is not displayed, then the Administration Server is not running, and you must start it.

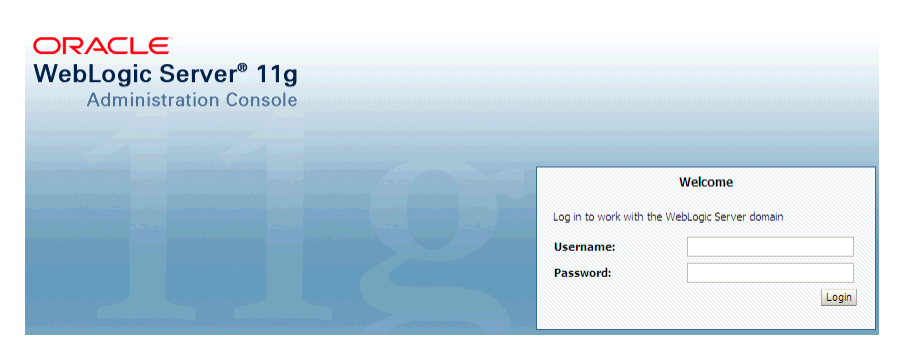

## <span id="page-2-0"></span>**Starting the Administration Server and All Java Components**

**Note:** Before you start the Administration Server, ensure that the database that you specified during installation is running, or JDBC errors prevent startup.

#### **On Windows On UNIX**

- **1.** Open an MS-DOS window and change the directory to: MW\_HOME\user\_projects\domains\bifoundation\_domain\bin
- **2.** Run the following command (which requires the administrator user name and password): startWebLogic.cmd

- **1.** Open a shell prompt and change the directory to: MW\_HOME/user\_projects/domains/bifoundation\_domain/bin
- **2.** Run the following command (which requires the administrator user name and password):
	- ./startWebLogic.sh

**Caution:** If you start the Administration Server from a Windows or UNIX command-line window, then do not close the window later on or the server terminates (unless the server is started as a background process from the command line).

# **Stopping the Administration Server and All Java Components**

### **On Windows**

- **1.** Display the Start Menu.
- **2.** Click **All Programs**, **Oracle WebLogic**, **User Projects**, and **bifoundation\_domain**.
- **3.** Select the **Stop Admin Server for WebLogic Server Domain** menu option.

# **Starting Managed Servers**

#### **On Windows On UNIX**

- **1.** Open an MS-DOS window and change the directory to: MW\_HOME\user\_projects\domains\bifoundation\_domain\bin
- **2.** Run the following command (which requires the administrator user name and password): startManagedWebLogic.cmd bi\_server1 http:// <*administration\_server\_host\_name*>:<*port*>

#### **On UNIX**

- **1.** Open a shell prompt and change the directory to: MW\_HOME/user\_projects/domains/bifoundation\_domain/bin
- **2.** Run the following command (which requires the administrator user name and password): ./stopWebLogic.sh

- **1.** Open a shell prompt and change the directory to: MW\_HOME/user\_projects/domains/bifoundation\_domain/bin
- **2.** Run the following command (which requires the administrator user name and password):
	- ./startManagedWebLogic.sh bi\_server1 http:// <*administration\_server\_host\_name*>:<*port*>

**Caution:** If you start Managed Servers from a Windows or UNIX command-line window, then do not close the window later on, or the server terminates.

Do not use the startManagedWeblogic.sh script that is located in MW\_HOME/wlserver\_10.3/common/bin/.

# **Stopping Managed Servers**

#### **On Windows On UNIX**

- **1.** Open an MS-DOS window and change the directory to: MW\_HOME\user\_projects\domains\bifoundation\_domain\bin
- **2.** Run the following command (which requires the administrator user name and password): stopManagedWebLogic.cmd bi\_server1 http:// <*administration\_server\_host\_name*>:<*port*>

- **1.** Open a shell prompt and change the directory to: MW\_HOME/user\_projects/domains/bifoundation\_domain/bin
- **2.** Run the following command (which requires the administrator user name and password):

./stopManagedWebLogic.sh bi\_server1 http:// <*administration\_server\_host\_name*>:<*port*>

## **Confirming If the Managed Server Is Running and Starting It Using Fusion Middleware Control**

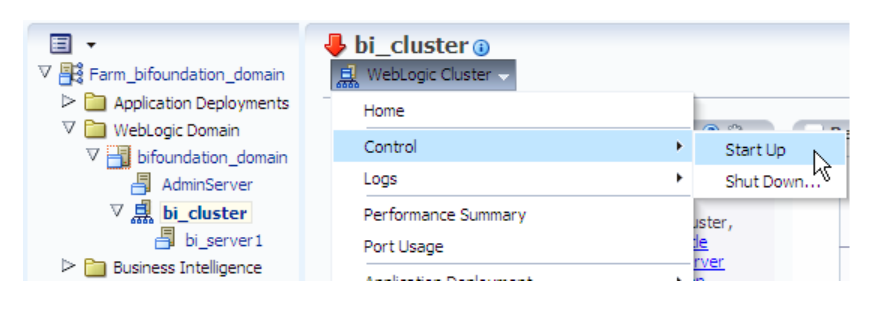

- 1. Start Fusion Middleware Control.
- 2. Under the WebLogic Domain expand the bifoundation\_domain node in the navigation tree and select **bi\_cluster**.
- 3. Expand the bi\_cluster node to display the Managed Servers (for example, bi server1). Fusion Middleware Control displays the status in the Deployments region.
- 4. Select **bi\_cluster**, and click the WebLogic Cluster menu.
- 5. Select the **Control** option from the menu, and select **Start Up** to start the Managed Servers.

### **Confirming If the Managed Server Is Running and Starting It Using Oracle WebLogic Server Administration Console**

Configuration

**1.** Log in to Oracle WebLogic Server Administration Console using the following URL:

http://<host>:<port>/console

- **2.** Under the bifoundation\_domain, expand the Environment node in the navigation tree and click **Servers**.
- **3.** Display the Configuration tab.
	- There should be two servers listed:
	- AdminServer (the Administration Server)
	- bi\_server1 (Managed Server)
- **4.** Start the Managed Server, if not running:
	- **a.** Display the Control tab.
	- **b.** Select the box next to the Managed Server (for example, bi\_server1).
	- **c.** Click **Start**.

Repeat this step for each Managed Server.

Use this page to change the state of the servers in this WebLogic Server domain. Control operations Managed Servers require starting the Node Manager. Starting Managed Servers in Standby mode re domain-wide administration port.

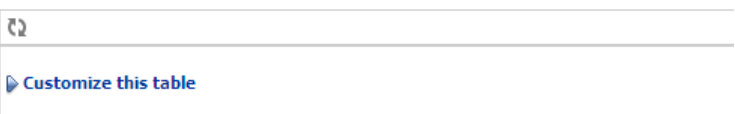

#### Servers (Filtered - More Columns Exist)

Control

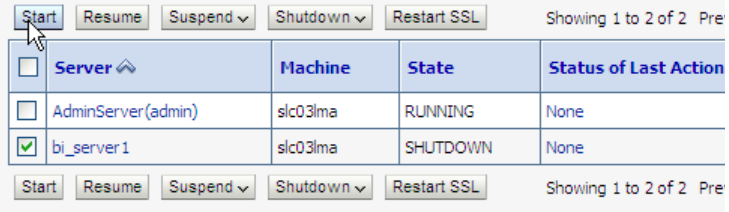